## Hello World e4 Application – Part 10

## **Adding Actions to the MenuBar of Eclipse**

## **Adding Actions to the Part**

This section teaches how to add an Action to a Eclipse's Main MenuBar similar to ActionSets extnpt. This is similar to Commands and Handlers.

- 1. Open Application.e4xmi and select Commands
- 2. Right Click and select Add Child > Commands

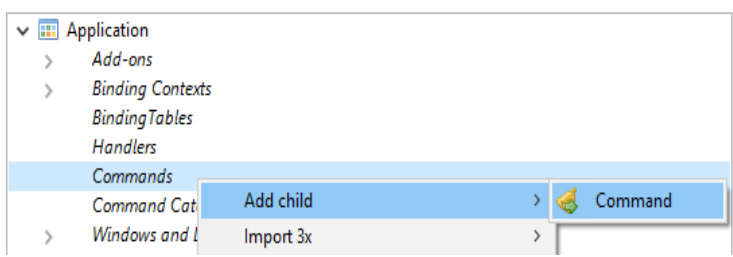

- 3. Provide a Name and ID for the newly created Command
- 4. Right Click on the Trimmed Window > Add Child > Main Menu
	- Assign ID as org.eclipse.ui.main.menu as you want to Add to the Eclipse MenuBar

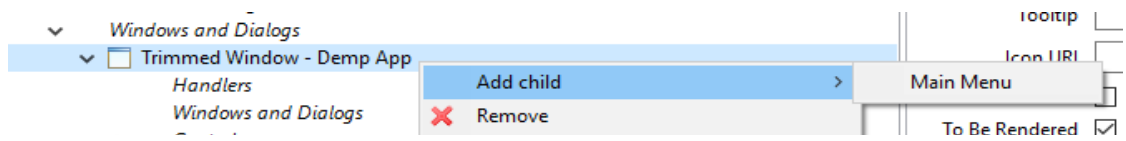

- 5. Right Click on the Newly Added Main Menu
	- a. Add a New Menu
	- b. Name it as File

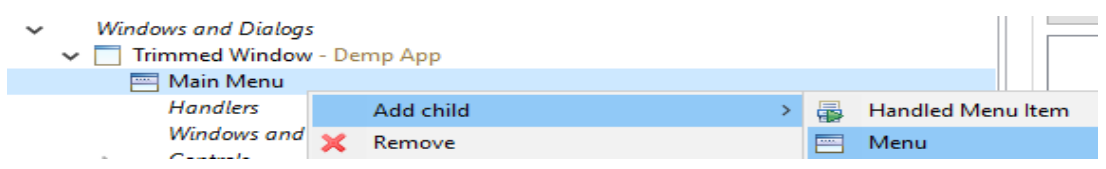

- 6. Right Click on the newly Added Menu and create a HandledMenuItem
	- a. In Command Attribute select your Exit Command using the Find Button
	- b. Provide a Label "Exit"
- 7. Now Run your application and You will find the following output

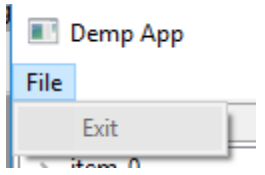

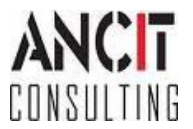

Author : Annamalai C Date: Jully 7<sup>th</sup> 2017

- 8. On Running, Exit action is disabled. This is becoz Handler class is missing.
	- a. We need to select on Handlers > Add Child > Handler
	- b. Provide a Command using Find Button and Select Exit Action
	- c. Then create a Handler Class using the Class URI Hyperlink
	- d. Override the execute method as shown below

```
public class ExitHandler {
 @Execute
 public void execute (IWorkbench workbench) {
    workbench.close();
\rightarrow\mathcal{Y}
```
- 9. Now on running, Exit action would be enabled and functional.
- 10. Similarly you can add your own Handlers too.

## **ABOUT ANCIT:**

ANCIT Consulting is an Eclipse Consulting Firm located in the "Silicon Valley of Outsourcing", Bangalore. Offers professional Eclipse Support and Training for various Eclipse based Frameworks including RCP, EMF, GEF, GMF. Contact us on [annamalai@ancitconsulting.com](mailto:annamalai@ancitconsulting.com) to learn more about our services.

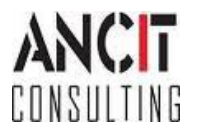